## **Kurzanleitung zum Import der Schülerdaten**

- 1. Starten Sie die Schülerdatei und melden Sie sich als "Verwalter" an.
- 2. Führen Sie im Menü **Zeugnis** eine Zeugnisvorbereitung durch Es reicht wenn sie die Option
- 3. Zeugnisart-/datum ändern auswählen.
- 4. Wählen Sie den Menüpunkt **Berichte --> Öffnen**, um den Bericht "s-mg-daten-neu.ahr" zu öffnen (liegt im Programmordner, d.h. normalerweise C:\Programme\MGSD\MG-Absenzenverwaltung).

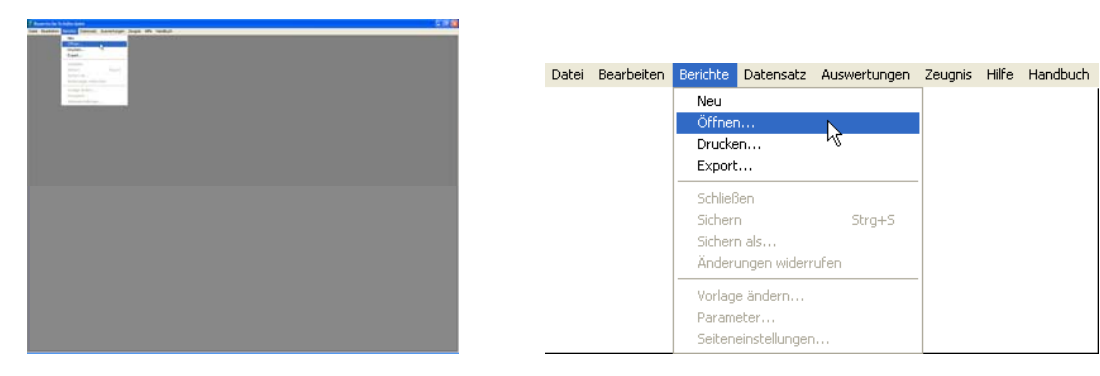

5. Klicken Sie das Diskettensymbol in der obersten Symbolleiste an

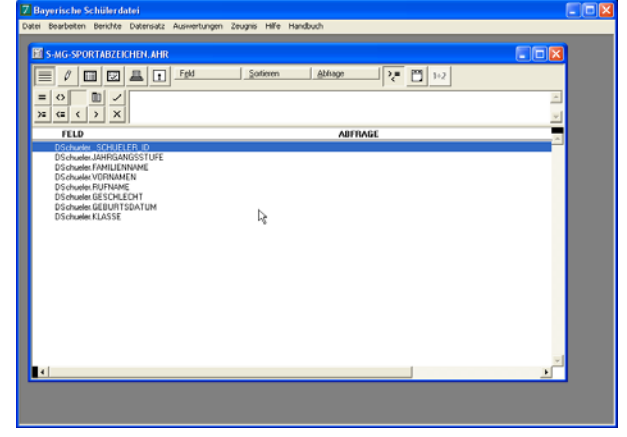

6. Aus der Liste der Exportformate wählen Sie "One field per line" aus und klicken auf **Datei** 

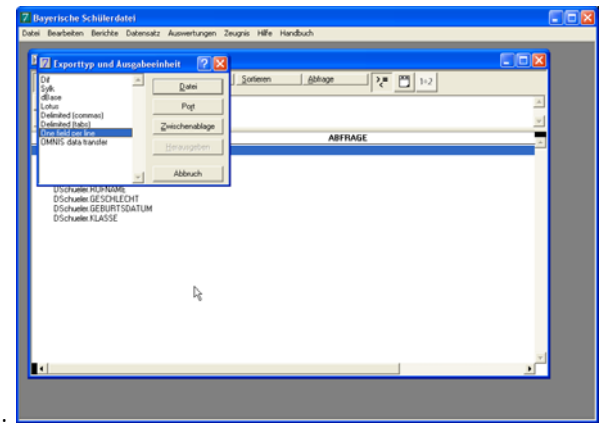

- 7. Wechseln Sie zum Ordner der Absenzenverwaltung
- 8. Geben Sie einen beliebigen Dateinamen mit der Endung ".prn" ein (z.B. "schueler.prn") und klicken Sie auf Speichern.
- 9. Im Absenzenprogramm klicken sie auf :"Admin->Datenbank->Schülerdaten importieren"
- 10. Wählen Sie die vorher erstellte Datei aus und klicken auf "Öffnen"
- 11. Die Daten werden importiert Fertig.